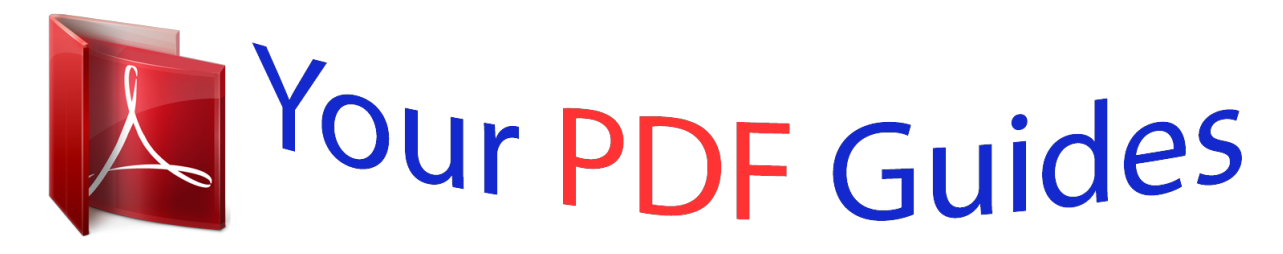

You can read the recommendations in the user guide, the technical guide or the installation guide for SMC SMCWGBR14-N2. You'll find the answers to all your questions on the SMC SMCWGBR14-N2 in the user manual (information, specifications, safety advice, size, accessories, etc.). Detailed instructions for use are in the User's Guide.

> **User manual SMC SMCWGBR14-N2 User guide SMC SMCWGBR14-N2 Operating instructions SMC SMCWGBR14-N2 Instructions for use SMC SMCWGBR14-N2 Instruction manual SMC SMCWGBR14-N2**

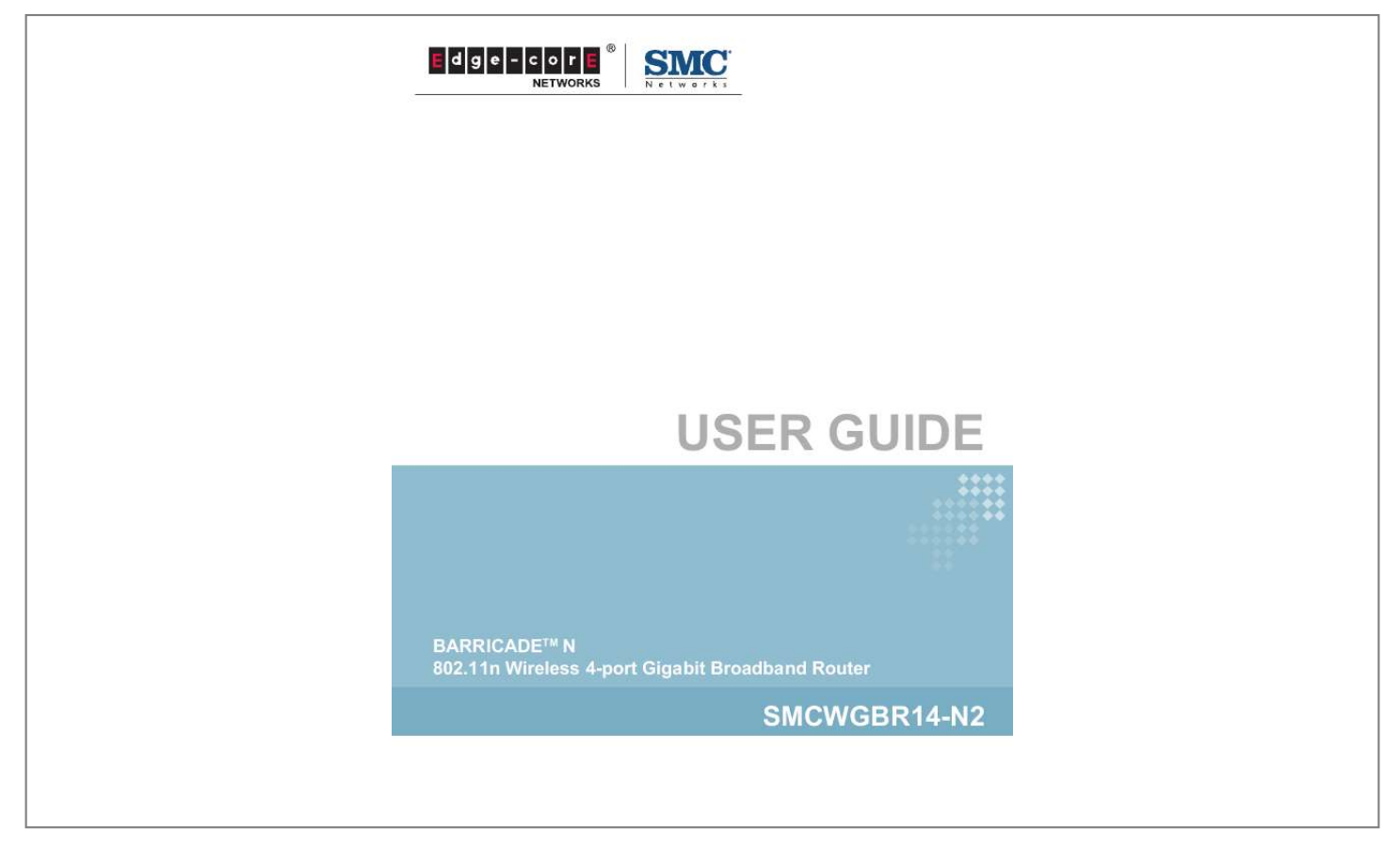

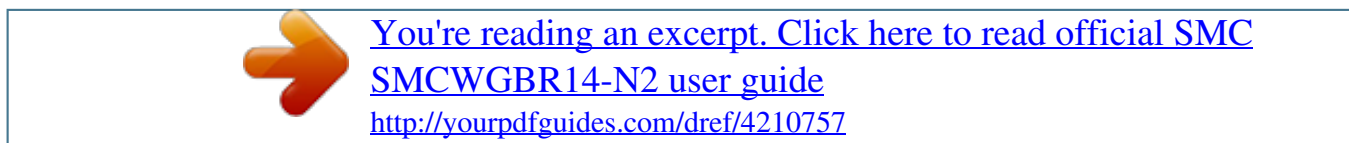

## *Manual abstract:*

*O.C. @@(SMC) is believed to be accurate and reliable. @@@@SMC reserves the right to change specifications at any time without notice. Copyright © 2011 by SMC Networks, Inc. No. 1 Creation Road III, Hsinchu Science Park, 30077, Taiwan, R.O.C. All rights reserved Trademarks: SMC is a registered trademark; and Barricade, EZ Switch, TigerStack, TigerSwitch, and TigerAccess are trademarks of SMC Networks, Inc.*

*Other product and company names are trademarks or registered trademarks of their respective holders. WARRANTY AND PRODUCT REGISTRATION To register SMC products and to review the detailed warranty statement, please refer to the Support Section of the SMC Website at http:// www.smc.com. 4 COMPLIANCES FEDERAL COMMUNICATION COMMISSION INTERFERENCE STATEMENT This equipment has been tested and found to comply with the limits for a Class B digital device, pursuant to part 15 of the FCC Rules.*

*These limits are designed to provide reasonable protection against harmful interference in a residential installation. @@@@@@@@FCC Caution: Any changes or modifications not expressly approved by the party responsible for compliance could void the user's authority to operate this equipment. NOTE: The manufacturer is not responsible for any radio or tv interference caused by unauthorized modifications to this equipment. Such modifications could void the user's authority to operate the equipment. 5 COMPLIANCES IMPORTANT NOTE: FCC RADIATION EXPOSURE STATEMENT This equipment complies with FCC RF radiation exposure limits set forth for an uncontrolled environment.*

*This device and its antenna must not be colocated or operating in conjunction with any other antenna or transmitter. To comply with FCC RF exposure compliance requirements, this grant is applicable to only Mobile Configurations. The antennas used for this transmitter must be installed to provide a separation distance of at least 20 cm from all persons and must not be co-located or operating in conjunction with any other antenna or transmitter. CE MARK WARNING This is a class B product. In a domestic environment, this product may cause radio interference, in which case the user may be required to take adequate measures. NATIONAL RESTRICTIONS This device is intended for home and office use in all EU countries (and other countries following the EU directive 1999/5/EC) without any limitation except for the countries mentioned below. Country Bulgaria France Restriction None Outdoor use limited to 10 mW e.i.r.p.*

*within the band 2454-2483.5 MHz None None Implemented Reason/Remark General authorization required for outdoor use and public service Military Radiolocation use. Refarming of the 2.4 GHz band has been ongoing in recent years to allow current relaxed regulation. Full implementation planned 2012 If used outside of own premises, general authorization is required General authorization required for network and service supply(not for spectrum) This subsection does not apply for the geographical area within a radius of 20 km from the centre of NyÅlesund Only for indoor applications italy Luxembourg Norway Russian Federation None NOTE: Do not use the product outdoors in France. 6 COMPLIANCES EUROPE - EU DECLARATION OF CONFORMITY This device complies with the essential requirements of the R&TTE Directive 1999/5/EC. The following test methods have been applied in order to prove presumption of conformity with the essential requirements of the R&TTE Directive 1999/5/EC: EN 60950-1:2006 + A11: 2009 Safety of Information Technology Equipment. EN 300 328 V1.7.1: 2006-10 Electromagnetic compatibility and Radio spectrum Matters (ERM); Wideband transmission systems; Data transmission equipment operating in the 2,4 GHz ISM band and using wide band modulation techniques; Harmonized EN covering essential requirements under article 3.*

## *2 of the R&TTE Directive. EN 301 489-17 V1.8.1/ 2008-04 EN 301 489-17 V2.1.*

*1/ 2009-05 Electromagnetic compatibility and Radio spectrum Matters (ERM); Electromagnetic Compatibility (EMC) standard for radio equipment and services; Part 17: Specific conditions for 2.4 GHz wideband transmission systems and 5 GHz high performance RLAN equipment. EN 55022: 2006 + A1: 2007 Limits and methods of measurement of radio disturbance characteristics of information technology equipment. EN 55024: 1998 + A1: 2001 + A2: 2003 Information technology equipment immunity characteristics limits and methods of measurement. EN 62311: 2008 Assessment of electronic and electrical equipment related to human exposure restrictions for electromagnetic fields (0 Hz - 300 GHz).*

*This device is a 2.4 GHz wideband transmission system (transceiver), intended for use in all EU member states and EFTA countries, except in France and Italy where restrictive use applies. In Italy the end-user should apply for a license at the national spectrum authorities in order to obtain authorization to use the device for setting up outdoor radio links and/or for supplying public access to telecommunications and/or network services. This device may not be used for setting up outdoor radio links in France and in some areas the RF output power may be limited to 10 mW EIRP in the frequency range of 2454 - 2483.5 MHz. For detailed information the end-user should contact the national spectrum authority in France. 7 COMPLIANCES This equipment may be operated in: The official CE certificate of conformity can be downloaded by selecting the relevant model/ part number from www.smc.com -> support -> download. Bulgarian Czech Cesky Danish Dansk Dutch Nederlands , SMC Networks , 1999/5/EC.*

*Manufacturer tímto prohlasuje, ze tento Radio LAN device je ve shod se základními pozadavky a dalsími píslusnými ustanoveními smrnice 1999/5/ES. Undertegnede Manufacturer erklærer herved, at følgende udstyr Radio LAN device overholder de væsentlige krav og øvrige relevante krav i direktiv 1999/5/EF Hierbij verklaart Manufacturer dat het toestel Radio LAN device in overeenstemming is met de essentiële eisen en de andere relevante bepalingen van richtlijn 1999/5/EG Bij deze Manufacturer dat deze Radio LAN device voldoet aan de essentiële eisen en aan de overige relevante bepalingen van Richtlijn 1999/5/EC. English Estonian Eesti Finnish Suomi French Français German Deutsch Hereby, Manufacturer, declares that this Radio LAN device is in compliance with the essential requirements and other relevant provisions of Directive 1999/5/EC. Käesolevaga kinnitab Manufacturer seadme Radio LAN device vastavust direktiivi 1999/ 5/EÜ põhinõuetele ja nimetatud direktiivist tulenevatele teistele asjakohastele sätetele. Valmistaja Manufacturer vakuuttaa täten että Radio LAN device tyyppinen laite on direktiivin 1999/5/EY oleellisten vaatimusten ja sitä koskevien direktiivin muiden ehtojen mukainen.*

 *Par la présente Manufacturer déclare que l'appareil Radio LAN device est conforme aux exigences essentielles et aux autres dispositions pertinentes de la directive 1999/5/CE Hiermit erklärt Manufacturer, dass sich dieser/diese/dieses Radio LAN device in Übereinstimmung mit den grundlegenden Anforderungen und den anderen relevanten Vorschriften der Richtlinie 1999/5/EG befindet". (BMWi) Hiermit erklärt Manufacturer die Übereinstimmung des Gerätes Radio LAN device mit den grundlegenden Anforderungen und den anderen relevanten Festlegungen der Richtlinie 1999/5/EG. (Wien) Greek Hungarian Magyar Italian Italiano Latvian Latviski Lithuanian Lietuvi Manufacturer radio LAN device 1999/5/. Alulírott, Manufacturer nyilatkozom, hogy a Radio LAN device megfelel a vonatkozó alapvetõ követelményeknek és az 1999/5/EC irányelv egyéb elõírásainak. Con la presente Manufacturer dichiara che*

*questo Radio LAN device è conforme ai requisiti essenziali ed alle altre disposizioni pertinenti stabilite dalla direttiva 1999/5/CE. Ar so Manufacturer deklar, ka Radio LAN device atbilst Direktvas 1999/5/EK btiskajm prasbm un citiem ar to saisttajiem noteikumiem. Siuo Manufacturer deklaruoja, kad sis Radio LAN device atitinka esminius reikalavimus ir kitas 1999/5/EB Direktyvos nuostatas. 8 COMPLIANCES Maltese Malti Polish Polski Portuguese Português Romanian Roman Slovak Slovensky Slovenian Slovensko Spanish Español Swedish Svenska Turkish Turk Hawnhekk, Manufacturer, jiddikjara li dan Radio LAN device jikkonforma mal-tiijiet essenzjali u ma provvedimenti orajn relevanti li hemm fid-Dirrettiva 1999/5/EC. Niniejszym Manufacturer owiadcza, e Radio LAN device jest zgodny z zasadniczymi wymogami oraz pozostalymi stosownymi postanowieniami Dyrektywy 1999/5/EC.*

*Manufacturer declara que este Radio LAN device está conforme com os requisitos essenciais e outras disposições da Directiva 1999/5/CE. SMC Networks declar c acest dispozitiv fr fir respect cerinele eseniale precum i alte dispoziii relevante ale Directivei 1999/5/EC. Manufacturer týmto vyhlasuje, ze Radio LAN device spa základné poziadavky a vsetky príslusné ustanovenia Smernice 1999/5/ES. Manufacturer izjavlja, da je ta radio LAN device v skladu z bistvenimi zahtevami in ostalimi relevantnimi dolocili direktive 1999/5/ES. Por medio de la presente Manufacturer declara que el Radio LAN device cumple con los requisitos esenciales y cualesquiera otras disposiciones aplicables o exigibles de la Directiva 1999/5/CE Härmed intygar Manufacturer att denna Radio LAN device står I överensstämmelse med de väsentliga egenskapskrav och övriga relevanta bestämmelser som framgår av*

*direktiv 1999/5/EG. SMC Networks bu kablosuz cihazin temel gereksinimleri ve 1999/5/EC yonergesindeki ilgili koullari kariladiini beyan eder. SAFETY PRECAUTIONS Read the following information carefully before operating the device. Please follow the following precaution items to protect the device from risks and damage caused by fire and electric power: Use the power adapter that is included with the device package. Pay attention to the power load of the outlet or prolonged lines. An overburdened power outlet or damaged cords and plugs may cause electric shock or fire. Check the power cords regularly, if you find any damage, replace it at once. Proper space for heat dissipation is necessary to avoid any damage caused by device overheating. The ventilation holes on the device are designed for heat dissipation to ensure that the device works normally. Do not cover these ventilation holes. Do not put this device close to a place where a heat source exits or high temperature occurs. Avoid placing the device in direct sunshine.*

*Do not put this device close to a place which is damp or wet. Do not spill any fluid on this device. Please follow the instructions in the user manual/quick install guide carefully to connect the device to your PC or other electronic product. Any invalid connection may cause a power or fir;n detenidamente antes de utilizar el dispositivo. Siga las indicaciones de precaución que se mencionan a continuación para proteger el dispositivo contra riesgos y daños causados por el fuego y la energía eléctrica: Utilice el adaptador de alimentación incluido en el paquete del dispositivo. Preste atención a la carga de potencia de la toma de corriente o de los alargadores. Una toma de corriente sobrecargada o líneas y enchufes dañadr. Quick Installation Guide Also, as part of the wireless router's software, there is online help that describes all configuration related features. REVISION HISTORY This section summarizes the changes in each revision of this guide. SEPTEMBER 2011 REVISION This is the second revision of this guide.*

*It includes the following change: Updated the Compliances section. MAY 2011 REVISION This is the first revision of this guide. 13 CONTENTS WARRANTY AND PRODUCT REGISTRATION COMPLIANCES ABOUT THIS GUIDE CONTENTS 1 INTRODUCTION Conventions Main Features Key Hardware Features Package Contents Front Panel LED Indicators Rear Panel Antennas Power Connector Reset Button USB Port Ethernet WAN Port Ethernet LAN Port 4 5 13 14 17 18 18 19 19 19 20 21 21 21 21 21 22 22 2 CONNECTING THE ROUTER System Requirements Installation Environment Requirements Connecting the Router 23 23 23 24 3 QUICK INSTALLATION GUIDE TCP/IP Configuration Quick Installation Guide 26 26 28 4 CONFIGURING THE ROUTER Login Status 14 34 34 35 CONTENTS General Status ARP List Quick Setup 35 35 36 5 NETWORK SETTINGS WAN MAC Clone LAN Dynamic DNS Comexe.cn DDNS Dyndns.org DDNS No-ip.*

*com DDNS Binding Setting 37 37 46 47 47 48 49 50 51 6 WIRELESS SETTINGS Wireless Settings Wireless Security Wireless MAC Filtering Wireless Advanced Wireless Statistics WPS 53 53 56 59 61 63 63 7 DHCP SETTINGS DHCP Settings DHCP Clients List Address Reservation 72 72 73 74 8 USB STORAGE SETTINGS Sharing Service User Accounts 76 76 78 9 SPECIAL APPLICATION SETTINGS Virtual Servers Port Triggering DMZ UPnP 80 80 82 84 85 10 SECURITY SETTINGS Basic Security Advanced Security 15 86 86 88 CONTENTS 11 ACCESS CONTROL SETTINGS Rule Host Target Schedule Parental Control 90 90 93 95 97 99 12 ADVANCED ROUTING Static Routing List 103 103 13 QOS SETTINGS QoS Settings Rules List 105 105 106 14 SYSTEM TOOLS Time Setting Diagnostic Settings Management Firmware Upgrade Factory Defaults Backup & Restore Reboot Password System Log Statistics Local Management Remote Management 107 107 108 110 110 111 111 112 113 114 116 117 118 A FAQ B CONFIGURING THE PCS C HARDWARE SPECIFICATIONS GLOSSARY 120 125 128 130 16 1 INTRODUCTION The SMCWGBR14-N2 Wireless N Gigabit Router integrates a 4-port*

*switch, firewall, NAT router, and wireless access point.*

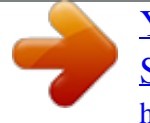

 *The Wireless N Gigabit Router delivers exceptional range and speed, which can fully meet the needs of Small Office/Home Office (SOHO) networks and users demanding higher networking performance. INCREDIBLE SPEED The SMCWGBR14-N2 Wireless N Gigabit Router provides wireless connections up to 300 Mbps with other 802.11n wireless clients. The incredible speed makes it ideal for handling multiple data streams at the same time, which ensures your network remains stable and smooth.*

*The performance of this 802.11n wireless router gives you an unexpected networking experience at a speed 650% faster than 802.11g. It is also compatible with all IEEE 802.11g and IEEE 802.11b products. MULTIPLE SECURITY PROTECTION With multiple protection measures, including SSID broadcast control, 64/ 128/152-bit WEP encryption, Wi-Fi Protected Access (WPA2-PSK, WPAPSK), as well as advanced firewall protection, the SMCWGBR14-N2 Wireless N Gigabit Router provides complete data privacy. FLEXIBLE ACCESS CONTROL The SMCWGBR14-N2 Wireless N Gigabit Router provides flexible access control, so that parents or network administrators can establish restricted access policies for children or staff. It also supports Virtual Server and DMZ host for Port Triggering, so that network administrators can manage and monitor the network in real time using remote management. SIMPLE INSTALLATION Since the SMCWGBR14-N2 is compatible with all major operating systems, it is very easy to manage.*

*A Quick Setup Wizard is supported and detailed step-by-step instructions are provided in this user guide. Before installing the device, please read this guide to understand all the device's functions. 17 CHAPTER 1 | Introduction Conventions CONVENTIONS The "Router" or "SMCWGBR14-N2" mentioned in this guide stands for the SMCWGBR14-N2 Wireless N Gigabit Router without any explanation. MAIN FEATURES Complies with IEEE 802.11n to provide a wireless data rate of up to 300 Mbps. One 10/100/1000 Mbps Auto-Negotiation RJ-45 WAN port, four 10/ 100/1000 Mbps Auto-Negotiation RJ-45 LAN ports, supporting Auto MDI/MDIX Provides WPA/WPA2, WPA-PSK/WPA2-PSK authentication, TKIP/AES encryption security. Shares data and Internet access for users, supporting Dynamic IP/ Static IP/PPPoE Internet access. Supports multiple SSIDs, which allows different network access for wireless clients that is*

*appropriate to their security or needs. Supports Virtual Server, Special Application and DMZ host. Supports UPnP, Dynamic DNS, Static Routing. Provides automatic and scheduled Internet connection. Built-in NAT and DHCP server supporting static IP address assignment. Supports Parental Control and Access Control. Supports PPPoE Internet-on-demand connection/disconnection Provides 64/128/152-bit WEP encryption security and wireless LAN ACL (Access Control List). Supports Flow Statistics.*

*Supports firmware upgrade and Web management. 18 CHAPTER 1 | Introduction Key Hardware Features KEY HARDWARE FEATURES The following table describes the main hardware features of the wireless Router. Table 1: Key Hardware Features Feature WAN Port LAN Port USB Port Reset Button LEDs Description One 1000BASE-T RJ-45 port for connecting to the Internet. Four 1000BASE-T RJ-45 ports for local network connections. One USB slot for USB mass storage device.*

*For resetting the unit and restoring factory defaults. Provides LED indicators for Power, WAN port, LAN port, and WLAN status. PACKAGE CONTENTS The Wireless N Gigabit Router package includes: SMCWGBR14-N2 Wireless N Gigabit Router DC power adapter Quick Installation Guide Resource CD for SMCWGBR14-N2 Wireless N Gigabit Router, including: This User Guide Other helpful information Inform your dealer if there are any incorrect, missing or damaged parts. If possible, retain the carton, including the original packing materials. Use them again to repack the product in case there is a need to return it. FRONT PANEL Figure 1: Front Panel 19 CHAPTER 1 | Introduction Front Panel LED INDICATORS The wireless Router includes ten status LED indicators, as described in the following table. Table 2: LED Behavior LED Power Status On Off System On Flashing Off WLAN On/Flashing Off LAN (4 LEDs) On Flashing Off WAN On Flashing Off WPS On Fast Flashing Slow Flashing Off Description The unit is receiving power and is operating normally.*

*There is no power currently being supplied to the unit. The Router is initializing. The Router is working properly.*

*The Router has a system error. The 802.11n radio is enabled and transmitting or receiving data through wireless links. The 802.11n radio is disabled. The Ethernet LAN port is connected to a PC or server. The Ethernet port is connected and is transmitting or receiving data. The Ethernet port is disconnected. The port has a valid connection to another device. The port is connected and is transmitting/receiving data.*

*The port is disconnected. Indicates the WPS authentication of a device has been successfully completed. A wireless device failed to be added to the network by WPS. A wireless device is connecting to the network by WPS. This process will last for 2 minutes.*

*The WPS is not in progress. NOTE: After a device is successfully added to the network by WPS, the WPS LED will remain on for about 5 minutes and then turn off. 20 CHAPTER 1 | Introduction Rear Panel REAR PANEL Figure 2: Rear Panel POWER RESET USB The following items are located on the rear panel (from left to right). ANTENNAS The access point includes integrated MIMO antennas for wireless communications. A MIMO antenna system uses two or more identical antennas to receive and transmit signals, helping to increase data throughput and range.*

*The antennas transmit the outgoing signal as a toroidal sphere (doughnut shaped), with the coverage extending most in a direction perpendicular to the antenna. The antennas should be adjusted to an angle that provides the appropriate coverage for the service area. POWER CONNECTOR The wireless router must be powered with its supplied power adapter. Failure to do so results in voiding of any warrantly supplied with the product. RESET BUTTON The Reset button is used to restore the factory default configuration. If you hold down the button for 5 seconds or more, any configuration changes you may have made are removed, and the factory default configuration is restored to the wireless router. USB PORT Connects with a USB mass storage device. 21 CHAPTER 1*

*| Introduction Rear Panel ETHERNET WAN PORT A 1000BASE-T RJ-45 port that can be attached to an Internet access device, such as a DSL or Cable modem. ETHERNET LAN PORT The wireless router has four 1000BASE-T RJ-45 ports that can be attached directly to a PC or 10BASE-T/100BASE-TX/1000BASE-T LAN segments. This port supports automatic MDI/MDI-X operation, so you can use straight-through cables for all network connections to*

*PCs, switches, or hubs.*

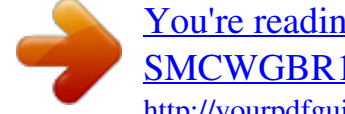

 *22 2 CONNECTING THE ROUTER SYSTEM REQUIREMENTS You must meet the following minimum requirements: Broadband Internet access service (DSL/Cable/Ethernet) One DSL/Cable modem that has an RJ-45 connector PCs with working Ethernet adapters and Ethernet cables with RJ-45 connectors TCP/IP protocol on each PC Web browser, such as Microsoft Internet Explorer 5.5 or above, Netscape Navigator 4.7 or above, or Mozilla Firefox 1.0 or above. INSTALLATION ENVIRONMENT REQUIREMENTS Place the Router in a well ventilated place far from any heater or heating vent Avoid direct irradiation from any strong light (such as sunlight) Keep at least 2 inches (5 cm) of clear space around the Router Operating Temperature: 0°C~40°C*

*(32°F~104°F) Operating Humidity: 10%~90%RH, Non-condensing 23 CHAPTER 2 | Connecting the Router Connecting the Router CONNECTING THE ROUTER Before installing the Router, make sure your PC is successfully connected to the Internet through the broadband service. If there is any problem, first contact your ISP. Install the Router according to the following steps. 1. Power off your PC, Cable/DSL modem, and the Router. 2.*

*Find a good location for the Router. The best place is usually at the center of your network. The location must meet the Installation Environment Requirements (page 23). 3. Adjust the position of the antennas.*

*Normally, upright is the best position. 4. Connect wired PCs and switches/hubs to the LAN ports on the Router, as shown in Figure 3 on page 25. 5. Connect the DSL/Cable modem to the WAN port on the Router, as shown in Figure 3 on page 25.*

*6. Connect the power adapter to the power socket on the Router, and the other end into an electrical outlet. The Router will start to work automatically. 7. Power on your PC and Cable/DSL modem. 24 CHAPTER 2 | Connecting the Router Connecting the Router Figure 3: Hardware Installation 25 3 QUICK INSTALLATION GUIDE TCP/IP CONFIGURATION This chapter shows you how to quickly configure the basic functions of your SMCWGBR14-N2 Wireless N Gigabit Router using the Quick Setup Wizard. The default IP address of the SMCWGBR14-N2 Wireless N Gigabit Router is 192.168.2.1.*

*And the default Subnet Mask is 255.255.255.0. These values can be changed as needed. In this guide, the default values are used for all descriptions. Connect a local PC to one of the LAN ports on the Router. Then configure the IP address for the PC in one of the following two ways. Configure the IP address manually 1. Set up the TCP/IP Protocol for your PC.*

*If you need instructions on how to do this, refer to "Configuring the PCs" on page 125. 2. Configure the network parameters. The IP address is 192.168. 2.xxx ("xxx" is any number from 2 to 254), the Subnet Mask is 255.255.255.0, and the Gateway is 192.*

*168.2.1 (the Router's default IP address). Obtain an IP address automatically 1. Set the TCP/IP Protocol to "Obtain an IP address automatically" mode on your PC. If you need instructions on how to do this, refer to "Configuring the PCs" on page 125. 2. The built-in DHCP server will assign an IP address for the PC. Now you can run the Ping command from the command prompt to verify the network connection between your PC and the Router. The following example is for Windows 2000 OS.*

*Open a command prompt, and type "ping 192.168.2.1" and then press Enter. If the displayed result is similar to the following figure, it means the connection between your PC and the Router is functioning. 26 CHAPTER 3 | Quick Installation Guide TCP/IP Configuration Figure 4: Success Result of a Ping Command If the displayed result is similar to the following figure, it means the connection between your PC and the Router is not functioning. Figure 5:*

*Failure of a Ping Command To check the connection, follow these steps: 1. Verify that the LAN port LED to which the PC is connected on the Router and the LED on your PC's network adapter are turned on. 2. Verify that the Router's IP address is 192.*

*168.2.1, and that your PC's IP address is within the range of 192.168.2.*

*2 ~ 192.168.2.254. 27 CHAPTER 3 | Quick Installation Guide Quick Installation Guide QUICK INSTALLATION GUIDE With a Web-based (Internet Explorer or Netscape® Navigator) utility, it is easy to configure and manage the SMCWGBR14-N2 Wireless N Gigabit Router.*

*The Web-based utility can be used on any Windows, Macintosh or UNIX OS with a Web browser. 1. To access the configuration utility, open a web-browser and type the Figure 6: Log in to the Router default address http://192.168.2.1 in the address field of the browser. After a moment, a login window will appear. Enter "admin" for the User Name and "smcadmin" for the Password, both in lower case letters. Then click the OK button or press the Enter key. Figure 7: Login Windows NOTE: If the above screen does not display, it means that your Webbrowser has been set to a proxy.*

*Go to Tools menu>Internet Options>Connections>LAN Settings, in the screen that appears, cancel the Using Proxy checkbox, and click OK to finish it. 2. After successfully login, you can click the Quick Setup to quickly configure your Router. 28 CHAPTER 3 | Quick Installation Guide Quick Installation Guide Figure 8: Quick Setup 3. Click Next, and then WAN Connection Type page will appear. Figure 9: Choose WAN Connection Type The Router provides Auto-Detect function and supports three popular ways PPPoE, Dynamic IP, and Static IP, to connect to the Internet. It is recommended that you make use of the Auto-Detect function. If you are sure of what kind of connection type your ISP provides, you can select the type and click Next to go on configuring. 4. If you select Auto-Detect, the Router will automatically detect the connection type your ISP provides.*

*Make sure the cable is securely plugged into the WAN port before detection. The appropriate configuration page will be displayed when an active Internet service is successfully detected by the Router. a. If the connection type detected is PPPoE, the next screen will appear. 29 CHAPTER 3 | Quick Installation Guide Quick Installation Guide Figure 10: Quick Setup - PPPoE User Name and Password - Enter the User Name and Password provided by your ISP. These fields are case sensitive. If you have difficulty with this process, please contact your ISP. the wireless configuration, as shown in Figure 12 on page 31.*

*b. If the connection type detected is Dynamic IP, you can go on with c.*

*If the connection type detected is Static IP, the next screen will appear. Figure 11: Quick Setup - Static IP IP Address - This is the WAN IP address as seen by external users on the Internet (including your ISP). Enter the IP address into the field. Subnet Mask - The Subnet Mask is used for the WAN IP address, it is*

*usually 255.*

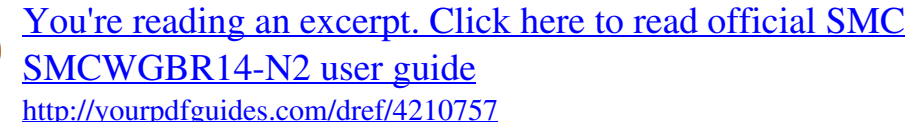

*255.255.0. Default Gateway - Enter the gateway IP address into the box, if required. Primary DNS - Enter the DNS Server IP address into the box, if required. Secondary DNS - If your ISP provides another DNS server, enter it into this field.*

 *30 CHAPTER 3 | Quick Installation Guide Quick Installation Guide 5. Click Next to continue, the Wireless settings page will appear. Figure 12: Quick Setup - Wireless Wireless Radio - Enable or disable the wireless radio choosing from the pull-down list. SSID - Enter a value of up to 32 characters. The same name of SSID (Service Set Identification) must be assigned to all wireless devices in your network. Considering your wireless network security, the default SSID is set to be "SMC". This value is case-sensitive. For example, "TEST" is NOT the same as "test". Region - Select your region from the pull-down list. This field specifies the region where the wireless function of the Router can be used.*

*It may be illegal to use the wireless function of the Router in a region other than one of those specified in this field. If your country or region is not listed, please contact your local government agency for assistance. Channel - This field determines which operating frequency will be used. The default channel is set to Auto, so the AP will choose the best channel automatically. It is not necessary to change the wireless channel unless you notice interference problems with another nearby access point.*

*Mode - This field determines the wireless mode which the Router works on. Channel Width - Select any channel width from the pull-down list. The default setting is automatic, which can adjust the channel width for your clients automatically. 31 CHAPTER 3 | Quick Installation Guide Quick Installation Guide Max Tx Rate - You can limit the maximum transmission rate of the Router through this field. Disable Security - The wireless security function can be enabled or disabled.*

*If disabled, the wireless stations will be able to connect the Router without encryption. It is recommended strongly that you choose one of following options to enable security. WPA-PSK/WPA2-PSK - Select WPA based on pre-shared passphrase. PSK Password - You can enter ASCII or Hexadecimal characters. For ASCII, the key can be made up of any numbers 0 to 9 and any letters A to Z, the length should be between 8 and 63 characters. For Hexadecimal, the key can be made up of any numbers 0 to 9 and letters A to F, the length should be between 8 and 64 characters. Please also note the key is case sensitive, this means that upper and lower case keys will affect the outcome. It would also be a good idea to write down the key and all related wireless security settings. No Change - If you chose this option, wireless security configuration will not change! These settings are only for basic wireless parameters. For advanced*

*settings, please refer to "Wireless Settings" on page 53.*

*6. Click the Next button. You will then see the Finish page. If you don't make any changes on the Wireless page, you will see the Finish page as below. Click the Finish button to finish the Quick Setup. Figure 13: Quick Setup - Finish If there is something changed on the Wireless page, you will see the Finish page as in the following figure. Click the Reboot button to make your wireless configuration take effect and finish the Quick Setup. 32 CHAPTER 3 | Quick Installation Guide Quick Installation Guide Figure 14: Quick Setup - reboot 33 4 CONFIGURING THE ROUTER This chapter will show each Web page's key functions and the configuration method. LOGIN After your successful login, you will see the twelve main menus on the left of the Web-based utility. On the right, there are the corresponding explanations and instructions.*

*Figure 15: Main Menu The detailed explanations for each Web page's key function are listed below. 34 CHAPTER 4 | Configuring the Router Status STATUS GENERAL STATUS The Status page provides the current status information about the Router. All information is read-only. Figure 16: Router Status ARP LIST To manage the computer, you could observe the computers in the LAN by checking the relationship of MAC address and IP address on the ARP*

*list, and you could configure the items on the ARP list also. This page displays the ARP List; it shows all the existing IP & MAC Binding entrie. 35 CHAPTER 4 | Configuring the Router Quick Setup Figure 17: ARP List MAC Address - The MAC address of the controlled computer in the LAN. IP Address - The assigned IP address of the controlled computer in the LAN. Status - Indicates whether or not the MAC and IP addresses are bound. Configure -*

*Load or delete an item. Load - Load the item to the IP & MAC Binding list. Delete - Delete the item. Click the Bind All button to bind all the current items, available after enable. Click the Load All button to load all items to the IP & MAC Binding list. Click the Refresh button to refresh all items. NOTE: An item could not be loaded to the IP & MAC Binding list if the IP address of the item*

*has been loaded before. Error warning will prompt as well. Likewise, "Load All" only loads the items without interference to the IP & MAC Binding list. QUICK SETUP Please refer to "Quick Installation Guide" on page 26. 36 5 NETWORK SETTINGS There are five submenus under the Network menu: WAN, MAC Clone, LAN, Dynamic DNS and Binding Settings. Click any of them, and you will be able to configure the corresponding function.*

*WAN Choose menu "Network->WAN", you can configure the IP parameters of the WAN on the screen below. If your ISP provides the DHCP service, please choose Dynamic IP type, and the Router will automatically get IP parameters from your ISP. You can see the page as follows. Figure 18: WAN-Dynamic IP This page displays the WAN IP parameters assigned dynamically by your ISP, including IP address, Subnet Mask, Default Gateway, etc. Click the Renew button to renew the IP parameters from your ISP. Click the Release button to release the IP parameters. 37 CHAPTER 5 | Network Settings WAN MTU Size - The normal MTU (Maximum Transmission Unit) value for most Ethernet networks is 1500 Bytes. It is not recommended that you change the default MTU Size unless required by your ISP. Use These DNS Servers - If your ISP gives you one or two DNS addresses, select Use These DNS Servers and enter the*

*primary and secondary addresses into the correct fields. Otherwise, the DNS servers will be assigned dynamically from your ISP. NOTE: If you find error when you go to a Web site after entering the DNS addresses, it is likely that your DNS servers are set up improperly. You should contact your ISP to get DNS server addresses.*

 *Get IP with Unicast DHCP - A few ISPs' DHCP servers do not support the broadcast applications. If you cannot get the IP Address normally, you can choose this option. (It is rarely required.*

*) If your ISP provides a static or fixed IP Address, Subnet Mask, Gateway and DNS setting, select Static IP. The Static IP settings page will appear. Figure 19: WAN-Static IP IP Address - Enter the IP address in dotted-decimal notation provided by your ISP. Subnet Mask - Enter the subnet Mask in dotted-decimal notation provided by your ISP, usually is 255.255.*

*255.0. Default Gateway - (Optional) Enter the gateway IP address in dotteddecimal notation provided by your ISP. MTU Size - The normal MTU (Maximum Transmission Unit) value for most Ethernet networks is 1500 Bytes. It is not recommended that you change the default MTU Size unless required by your ISP. - 38 CHAPTER 5 | Network Settings WAN Primary/Secondary DNS - (Optional) Enter one or two DNS addresses in dotted-decimal notation provided by your ISP. If your ISP provides a PPPoE connection, select PPPoE option, then enter the following parameters: Figure 20: WAN-PPPoE User Name/Password - Enter the User Name and Password provided by your ISP. These fields are case-sensitive. Secondary Connection - It's available only for PPPoE Connection. If your ISP provides an extra Connection type such as Dynamic/Static IP to connect to a local area network, then you can check the radio button of Dynamic/Static IP to activate this secondary connection.*

*Disabled - The Secondary Connection is disabled by default, so there is PPPoE connection only. This is recommended. Dynamic IP - You can check this radio button to use Dynamic IP as the secondary connection to connect to the local area network provided by ISP. Static IP - You can check this radio button to use Static IP as the secondary connection to connect to the local area network provided by ISP. 39 CHAPTER 5 | Network Settings WAN Connect on Demand -*

*In this mode, the Internet connection can be terminated automatically after a specified inactivity period (Max Idle Time) and be re-established when you attempt to access the Internet again. If you want your Internet connection keeps active all the time, please enter "0" in the Max Idle Time field. Otherwise, enter the number of minutes you want to have elapsed before your Internet access disconnects. Connect Automatically - The connection can be re-established automatically when it was down. Time-based Connecting - The connection will only be established in the period from the start time to the end time (both are in HH:MM format). NOTE: Only when you have configured the system time on System Tools -> Time page, will the Time-based Connecting function can take effect.*

*Connect Manually - You can click the Connect/ Disconnect button to connect/disconnect immediately. This mode also supports the Max Idle Time function as Connect on Demand mode. The Internet connection can be disconnected automatically after a specified inactivity period and re-established when you attempt to access the Internet again. CAUTION: Sometimes the connection cannot be terminated even though you specify a Max Idle Time, since some applications are visiting the Internet continually in the background. If you want to do some advanced configurations, please click the Advanced button, and the advanced settings page will appear: Figure 21: WAN-PPPoE Advanced Settings 40 CHAPTER 5 | Network Settings WAN MTU Size - The default MTU size is "1480" bytes, which is usually fine.*

*It is not recommended that you change the default MTU Size unless required by your ISP. Service Name/AC Name - The service name and AC (Access Concentrator) name, which should not be configured unless you are sure it is necessary for your ISP. In most cases, leaving these fields blank will work. ISP Specified IP Address - If your ISP does not automatically assign IP addresses to the Router during login, please click "Use IP address specified by ISP" check box and enter the IP address provided by your ISP in dotted-decimal notation. Detect Online Interval - The Router will detect Access Concentrator online at every interval.*

*The default value is "0". You can input the value between "0"and "120". The value "0" means no detect. DNS IP address - If your ISP does not automatically assign DNS addresses to the Router during login, please click "Use the following DNS servers" check box and enter the IP address in dotted-decimal notation of your ISP's primary DNS server. If a secondary DNS server address is available, enter it as well. Click the Save button to save your settings. If your ISP provides BigPond Cable (or Heart Beat Signal) connection, please select BigPond Cable, then enter the following parameters: Figure 22: WAN-BigPond Cable 41 CHAPTER 5 | Network Settings WAN User Name/Password - Enter the User Name and Password provided by your ISP. These fields are casesensitive. Auth Server - Enter the authenticating server IP address or host name. Auth Domain - Type in the domain suffix server name based on your location.*

*For example: NSW / ACT - nsw.bigpond.net.au VIC / TAS / WA / SA / NT - vic.bigpond.net.au QLD - qld.bigpond.net.au MTU Size - The normal MTU (Maximum Transmission Unit) value for most Ethernet networks is 1500 Bytes.*

*It is not recommended that you change the default MTU Size unless required by your ISP. Connect on Demand - In this mode, the Internet connection can be terminated automatically after a specified inactivity period (Max Idle Time) and be re-established when you attempt to access the Internet again. If you want your Internet connection keeps active all the time, please enter "0" in the Max Idle Time field. Otherwise, enter the number of minutes you want to have elapsed before your Internet access disconnects. Connect Automatically - The connection can be re-established automatically when it was down.*

*Connect Manually - You can click the Connect/Disconnect button to connect/disconnect immediately. This mode also supports the Max Idle Time function as Connect on Demand mode. The Internet connection can be disconnected automatically after a specified inactivity period and re-established when you attempt to access the Internet again. Click the Connect button to connect immediately. Click the Disconnect button to disconnect immediately.*

*CAUTION: Sometimes the connection cannot be terminated even though you specify a Max Idle Time because some applications may be visiting the Internet continually in the background. 42 CHAPTER 5 | Network Settings WAN If your ISP provides L2TP connection, please select L2TP option, then enter the following parameters : Figure 23: WAN-L2TP User Name/Password - Enter the User Name and Password provided by your ISP.*

[You're reading an excerpt. Click here to read official SMC](http://yourpdfguides.com/dref/4210757)

[SMCWGBR14-N2 user guide](http://yourpdfguides.com/dref/4210757) <http://yourpdfguides.com/dref/4210757>  *These fields are case-sensitive. Dynamic IP/ Static IP - Choose either as you are given by your ISP. Click the Connect button to connect immediately. Click the Disconnect button to disconnect immediately. Connect on Demand - You can configure the Router to disconnect from your Internet connection after a specified period of inactivity (Max Idle Time). If your Internet connection has been terminated due to inactivity, Connect on Demand enables the Router to automatically reestablish your connection as soon as you attempt to access the Internet again. If you wish to activate Connect on Demand, click the radio button. If you want your Internet connection to remain active at all times, enter 0 in the Max Idle Time field.*

*Otherwise, enter the number of minutes you want to have elapsed before your Internet connection terminates. 43 CHAPTER 5 | Network Settings WAN Connect Automatically - Connect automatically after the Router is disconnected. To use this option, click the radio button. Connect Manually - You can configure the Router to make it connect or disconnect manually. After a specified period of inactivity (Max Idle Time), the Router will disconnect from your Internet connection, and you will not be able to re-establish your connection automatically as soon as you attempt to access the Internet again. To use this option, click the radio button. If you want your Internet connection to remain active at all times, enter "0" in the Max Idle Time field. Otherwise, enter the number in minutes that you wish to have the Internet connecting last unless a new link is requested. CAUTION: Sometimes the connection cannot be*

*disconnected even though you specify a Max Idle Time, since some applications may be visiting the Internet continually in the background. If your ISP provides PPTP connection, please select PPTP option, then enter the following parameters: Figure 24: WAN-PPTP 44 CHAPTER 5 | Network Settings WAN User Name/Password - Enter the User Name and Password provided by your ISP.*

*These fields are case-sensitive. Dynamic IP/ Static IP - Choose either as you are given by your ISP and enter the ISP's IP address or the domain name. If you choose static IP and enter the domain name, you should also enter the DNS assigned by your ISP. And click the Save button. Click the Connect button to connect immediately.*

*Click the Disconnect button to disconnect immediately. Connect on Demand - You can configure the Router to disconnect from your Internet connection after a specified period of inactivity (Max Idle Time). If your Internet connection has been terminated due to inactivity, Connect on Demand enables the Router to automatically reestablish your connection as soon as you attempt to access the Internet again. If you wish to activate Connect on Demand, click the radio button. If you want your Internet connection to remain active at all times, enter 0 in the Max Idle Time field.*

*Otherwise, enter the number of minutes you want to have elapsed before your Internet connection terminates. Connect Automatically - Connect automatically after the Router is disconnected. To use this option, click the radio button. Connect Manually - You can configure the Router to make it connect or disconnect manually. After a specified period of inactivity (Max Idle Time), the Router will disconnect from your Internet connection, and you will not be able to reestablish your connection automatically as soon as you attempt to access the Internet again. To use this option, click the radio button. If you want your Internet connection to remain active at all times, enter "0" in the Max Idle Time field. Otherwise, enter the number in minutes that you wish to have the Internet connecting last unless a new link is requested. CAUTION: Sometimes the connection cannot be disconnected even though you specify a Max Idle Time, since some applications may be visiting the Internet continually in the background. NOTE: If you do not know how to choose the appropriate connection type, click the Detect button to allow the Router to automatically search your Internet connection for servers and protocols.*

*The connection type will be reported when an active Internet service is successfully detected by the Router. This report is for your reference only. To make sure the connection type your ISP provides, please refer to the ISP. The various types of Internet connections that the Router can detect are as follows: PPPoE - Connections which use PPPoE that requires a user name and password. Dynamic IP - Connections which use dynamic IP address assignment. 45 CHAPTER 5 | Network Settings MAC Clone Static IP - Connections which use static IP address assignment. The Router can not detect PPTP/L2TP/BigPond connections with your ISP. If your ISP uses one of these protocols, then you must configure your connection manually. MAC CLONE Choose menu "Network->MAC Clone", you can configure the MAC address of the WAN on the screen below: Figure 25: MAC Address Clone Some ISPs require that you register the MAC Address of your adapter. Changes are rarely needed here.*

*WAN MAC Address - This field displays the current MAC address of the WAN port. If your ISP requires you to register the MAC address, please enter the correct MAC address into this field in XX-XX-XX-XX-XXXX format(X is any hexadecimal digit). Your PC's MAC Address - This field displays the MAC address of the PC that is managing the Router. If the MAC address is required, you can click the Clone MAC Address To button and this MAC address will fill*

*in the WAN MAC Address field. Click Restore Factory MAC to restore the MAC address of WAN port to the factory default value. Click the Save button to save your settings. NOTE: Only the PC on your LAN can use the MAC Address Clone function. 46 CHAPTER 5 | Network Settings LAN LAN Choose menu "Network->LAN", you can configure the IP parameters of the LAN on the screen as below. Figure 26: LAN Settings MAC Address - The physical address of the Router, as seen from the LAN. The value can't be changed.*

*IP Address - Enter the IP address of your Router or reset it in dotteddecimal notation (factory default: 192.168.2.1). Subnet Mask - An address code that determines the size of the network. Normally use 255.255.255.0 as the subnet mask. NOTE: If you change the IP Address of LAN, you must use the new IP Address to login the Router.*

*NOTE: If the new LAN IP Address you set is not in the same subnet, the IP Address pool of the DHCP server will change accordingly at the same time, while the Virtual Server and DMZ Host will not take effect until they are reconfigured. s DYNAMIC DNS Choose menu "Dynamic DNS", and configure the Dynamic DNS function. The Router offers the DDNS (Dynamic Domain Name System) feature, which allows the hosting of a website, FTP server, or e-mail server with a fixed domain name (named by yourself) and a dynamic IP address, and then your friends can connect to your server by entering your domain name no*

*matter what your IP address is.*

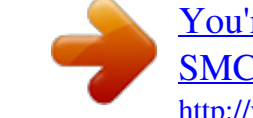

 *Before using this feature, you need to sign up for DDNS service providers such as www.comexe.cn, www.dyndns.org, or www.no-ip.com. The Dynamic DNS client service provider will give you a password or key. 47 CHAPTER 5 | Network Settings Dynamic DNS COMEXE.CN DDNS If the dynamic DNS Service Provider you select is www.comexe.cn, the page will appear.*

*Figure 27: Comexe.cn DDNS Settings To set up for DDNS, follow these instructions: 1. Type the Domain Name received from your dynamic DNS service provider. 2. Type the User Name for your DDNS account.*

*3. Type the Password for your DDNS account. 4. Click the Login button to log in to the DDNS service. Connection Status -The status of the DDNS service connection is displayed here. Click Logout to log out of the DDNS service. 48 CHAPTER 5 | Network Settings Dynamic DNS DYNDNS.ORG DDNS If the dynamic DNS Service Provider you select is www.dyndns.org, the page will appear.*

*Figure 28: Dyndns.org DDNS Settings To set up for DDNS, follow these instructions: 1. Type the User Name for your DDNS account. 2. Type the Password for your DDNS account. 3. Type the Domain Name you received from dynamic DNS service provider here. 4. Click the Login button to log in to the DDNS service. Connection Status - The status of the DDNS service connection is displayed here.*

*Click Logout to logout of the DDNS service. 49 CHAPTER 5 | Network Settings Dynamic DNS NO-IP.COM DDNS If the dynamic DNS Service Provider you select is www.no-ip.com, the page will appear.*

*Figure 29: No-ip.com DDNS Settings To set up for DDNS, follow these instructions: 1. Type the User Name for your DDNS account. 2. Type the Password for your DDNS account.*

*3. Type the Domain Name you received from dynamic DNS service provider. 4. Click the Login button to log in the DDNS service. Connection Status - The status of the DDNS service connection is displayed here. Click Logout to log out the DDNS service. 50 CHAPTER 5 | Network Settings Binding Setting BINDING SETTING This page displays the IP & MAC Binding Setting table; you can operate it in accord with your desire. Figure 30: Binding Settings MAC Address - The MAC address of the controlled computer in the LAN. IP Address - The assigned IP address of the controlled computer in the LAN. Bind - Check this option to enable ARP binding for a specific device.*

*Modify - To modify or delete an existing entry. When you want to add or modify an IP & MAC Binding entry, you can click the Add New button or Modify button, and then you will go to the next page. This page is used for adding or modifying an IP & MAC Binding entry . Figure 31: IP & MAC Binding Settings (Add & Modify) To add IP & MAC Binding entries, follow the steps below. 1. Click the Add New. 2. Enter the MAC Address and IP Address. 3. Select the Bind checkbox.*

 *51 CHAPTER 5 | Network Settings Binding Setting 4. Click the Save button to save it. To modify or delete an existing entry, follow the steps below. 1. Find the desired entry in the table.*

*2. Click Modify or Delete as desired on the Modify column. To find an existing entry, follow the steps below. 1. Click the Find button. 2. Enter the MAC Address or IP Address. 3. Click the Find button in the page as shown in the following figure. Figure 32: Find IP & MAC Binding Entry Click the Enable All button to make all entries enabled. Click the Delete All button to delete all entries. 52 6 WIRELESS SETTINGS There are six submenus under the Wireless menu: Wireless Settings, Wireless Security, Wireless MAC Filtering, Wireless Advanced, Wireless Statistics and WPS. Click any of them, and you will be able to configure the corresponding function. WIRELESS SETTINGS Choose menu "Wireless->Wireless Setting", you can configure the basic settings for the wireless network on this page. Figure 33: Wireless Settings SSID - Enter a value of up to 32 characters.*

*The same name of SSID (Service Set Identification) must be assigned to all wireless devices in your network. Considering your wireless network security, the default SSID is set to be "SMC". This value is case-sensitive. For example, "TEST" is NOT the same as "test". 53 CHAPTER 6 | Wireless Settings Wireless Settings SSID (2-4) - Up to 4 SSIDs for each BSS can be set, the name can be up to 32 characters. The Multi-SSID function is available only when Enable is checked. Region - Select your region from the pull-down list. This field specifies the region where the wireless function of the Router can be used. It may be illegal to use the wireless function of the Router in a region other than one of those specified in this field. If your country or region is not listed, please contact your local government agency for assistance.*

*When you select your local region from the pull-down list, click the Save button, then the Note Dialog appears. Click OK. Figure 34: Note Dialog NOTE: Limited by local law regulations, version for North America does not have region selection option. Channel - This field determines which operating frequency will be used. The default channel is set to Auto, so the AP will choose the best channel automatically.*

*It is not necessary to change the wireless channel unless you notice interference problems with another nearby access point. Mode - Select the desired mode. The default setting is 11bgn mixed. 11b only - Select if all of your wireless clients are 802.11b.*

*11g only - Select if all of your wireless clients are 802.11g. 11n only- Select only if all of your wireless clients are 802.11n. 11b/g mixed - Select if you are using both 802.11b and 802.11g wireless clients. 11b/g/n mixed - Select if you are using a mix of 802.11b, 11g, and 11n wireless clients. Select the desired wireless mode.*

*When 802.11g mode is selected, only 802.11g wireless stations can connect to the Router. When 802.11n mode is selected, only 802.11n wireless stations can connect to the AP. It is strongly recommended that you set the Mode to 11b/g/n mixed, and all of 802.11b, 802.11g, and 802.11n wireless stations can connect to the Router.*

 *54 CHAPTER 6 | Wireless Settings Wireless Settings Channel width - Select any channel width from the pull-down list. The default setting is automatic,* which can adjust the channel width for your clients automatically. NOTE: If 11b only, 11g only, or 11bg mixed is selected in the Mode field, the Channel *Width selecting field will turn grey and the value will become 20M, which is unable to be changed. Max Tx Rate - You can limit the maximum tx rate of the Router through this field. Enable Wireless Router Radio - The wireless radio of this Router can be enabled or disabled to allow wireless stations access. Enable SSID Broadcast - When wireless clients survey the local area for wireless networks to associate with, they will detect the SSID broadcast by the*

*Router.*

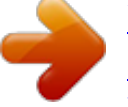

## [You're reading an excerpt. Click here to read official SMC](http://yourpdfguides.com/dref/4210757)

[SMCWGBR14-N2 user guide](http://yourpdfguides.com/dref/4210757)

<http://yourpdfguides.com/dref/4210757>

 *If you select the Enable SSID Broadcast checkbox, the Wireless Router will broadcast its name (SSID) on the air. 55 CHAPTER 6 | Wireless Settings Wireless Security WIRELESS SECURITY Choose menu "Wireless->Wireless Security", you can configure the security settings of your wireless network. There are five wireless security modes supported by the Router: WEP (Wired Equivalent Privacy), WPA (Wi-Fi Protected Access), WPA2 (Wi-Fi Protected Access 2), WPA2-PSK (Pre-Shared Key), WPA-PSK (Pre-Shared Key). Figure 35: Wireless Security Disable Security - If you do not want to use wireless security, select this check box, but it's strongly recommended to choose one of the following modes to enable security.*

*WEP - It is based on the IEEE 802.11 standard. If you select this check box, you will find a notice in red as show in the following figure. 56 CHAPTER 6 | Wireless Settings Wireless Security Figure 36: WEP Type - you can choose the type for the WEP security on the pulldown list. The default setting is Automatic, which can select Open System or Shared Key authentication type automatically based on the wireless station's capability and request. WEP Key Format - Hexadecimal and ASCII formats are provided. Hexadecimal format stands for any combination of hexadecimal digits (0-9, a-f, A-F) in the specified length. ASCII format stands for any combination of keyboard characters in the specified length. WEP Key- Select which of the four keys will be used and enter the matching WEP key that you create. Make sure these values are identical on all wireless stations in your network.*

*Key Type - You can select the WEP key length (64-bit, or 128-bit, or 152-bit.) for encryption. "Disabled" means this WEP key entry is invalid. 64-bit - You can enter 10 hexadecimal digits (any combination of 09, a-f, A-F, zero key is not promoted) or 5 ASCII characters. 128-bit - You can enter 26 hexadecimal digits (any combination of 0-9, a-f, A-F, zero key is not promoted) or 13 ASCII characters. 152-bit - You can enter 32 hexadecimal digits (any combination of 0-9, af, A-F, zero key is not promoted) or 16 ASCII characters. NOTE: If you do not set the key, the wireless security function is still disabled even if you have*

*selected Shared Key as Authentication Type. WPA /WPA2 - It's based on Radius Server. Version - you can choose the version of the WPA security on the pulldown list. The default setting is Automatic, which can select WPA (Wi-Fi Protected Access) or WPA2 (WPA version 2) automatically based on the wireless station's capability and request.*

*Encryption - You can select either Automatic, or TKIP or AES. 57 CHAPTER 6 | Wireless Settings Wireless Security NOTE: If you check the WPA/WPA2 radio button and choose TKIP encryption, you will find a notice in red. Figure 37: WPA/WPA2 Radius Server IP - Enter the IP address of the Radius Server. Radius Port - Enter the port that radius service used. Radius Password - Enter the password for the Radius Server.*

*Group Key Update Period - Specify the group key update interval in seconds. The value should be 30 or above. Enter 0 to disable the update. WPA-PSK/WPA2-PSK - It's the WPA/WPA2 authentication type based on pre-shared passphrase. Version - you can choose the version of the WPA-PSK security on the drop-down list.*

*The default setting is Automatic, which can select WPA-PSK (Pre-shared key of WPA) or WPA2-PSK (Pre-shared key of WPA) automatically based on the wireless station's capability and request. Encryption - When WPA-PSK or WPA is set as the Authentication Type, you can select either Automatic, or TKIP or AES as Encryption. NOTE: If you check the WPA-PSK/WPA2-PSK radio button and choose TKIP encryption, you will find a notice in red. Figure 38: WPA-PSK/WPA2-PSK 58 CHAPTER 6 | Wireless Settings Wireless MAC Filtering PSK Passphrase - You can enter ASCII characters between 8 and 63 characters or 8 to 64 Hexadecimal characters. Group Key Update Period - Specify the group key update interval in seconds. The value should be 30 or above. Enter 0 to*

*disable the update. Be sure to click the Save button to save your settings on this page. WIRELESS MAC FILTERING Choose menu "Wireless->MAC Filtering", you can control the wireless access by configuring the Wireless MAC Address Filtering function. Figure 39: Wireless MAC Address Filtering To filter wireless users by MAC Address, click Enable.*

*The default setting is Disable. MAC Address - The wireless station's MAC address that you want to filter. Status - The status of this entry either Enabled or Disabled. Description - A simple description of the wireless station. To Add a Wireless MAC Address filtering entry, click the Add New button. The "Add or Modify Wireless MAC Address Filtering entry" page will appear: 59 CHAPTER 6 | Wireless Settings Wireless MAC Filtering Figure 40: Add or Modify Wireless MAC Address Filtering Entry To add or modify a MAC Address Filtering entry, follow these instructions: 1. Enter the appropriate MAC Address into*

*the MAC Address field. The format of the MAC Address is XX-XX-XX-XX-XX-XX (X is any hexadecimal digit). For example: 00-0A-EB-00-07-8A. 2. Enter a simple description of the wireless station in the Description field. For example: Wireless station A. 3. Status - Select Enabled or Disabled for this entry on the Status pulldown list. 4.*

*Click the Save button to save this entry. To modify or delete an existing entry: 1. Click the Modify in the entry you want to modify. If you want to delete the entry, click the Delete. 2.*

*Modify the information. 3. Click the Save button. Click the Enable All button to make all entries enabled Click the Disabled All button to make all entries disabled. Click the Delete All button to delete all entries Click the Next button to go to the next page Click the Previous button to return to the previous page. For example: If you desire that the wireless station A with MAC address 000A-EB-00-07-8A and the wireless station B with MAC address 00-0A-EB00-23-11 are able to access the Router, but all the other wireless stations cannot access the Router, you can configure the Wireless MAC Address Filtering list by following these steps: 60 CHAPTER 6 | Wireless Settings Wireless Advanced 1. Click the Enable button to enable this function. 2. Select the radio button: Deny the stations not specified by any enabled entries in the list to access for Filtering Rules. 3.*

*Delete all or disable all entries if there are any entries already. 4. Click the Add New button and enter the MAC address 00-0A-EB-00-078A /00-0A-EB-00-23-11 in the MAC Address field, then enter wireless station A/B in the Description field, while select Enabled in the Status pull-down list. Finally, click the Save and the Back button.*